How to make a New or Recurring ACH Transfer from a Saved or previously submitted ACH Transfer.

1. Go to the ACH primary page by clicking Payments & transfer from Menu header, then ACH box, leave radio button selected on Inquire ACH Transfer, then click Submit.

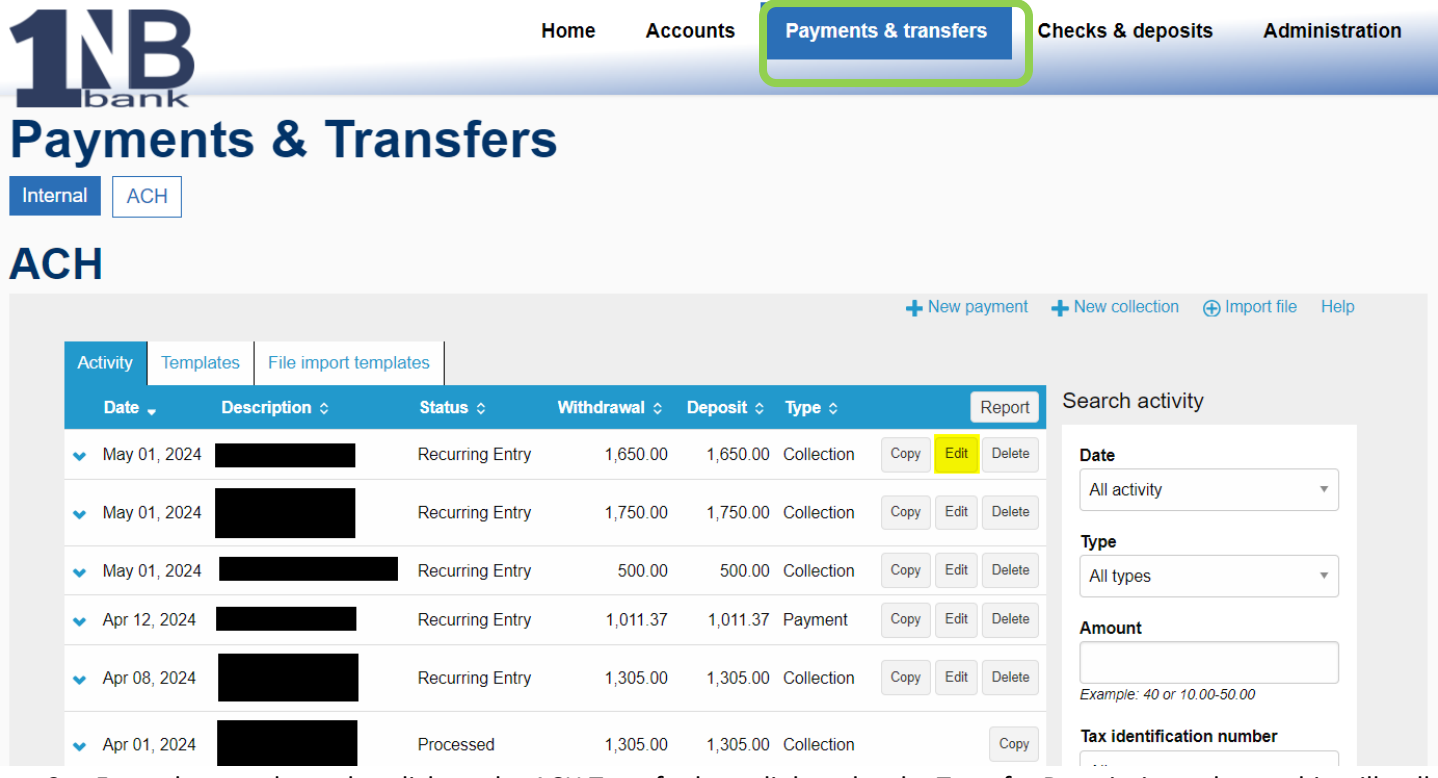

2. From the search results, click on the ACH Transfer hyperlink under the Transfer Description column, this will pull up the details of that ACH Transfer.

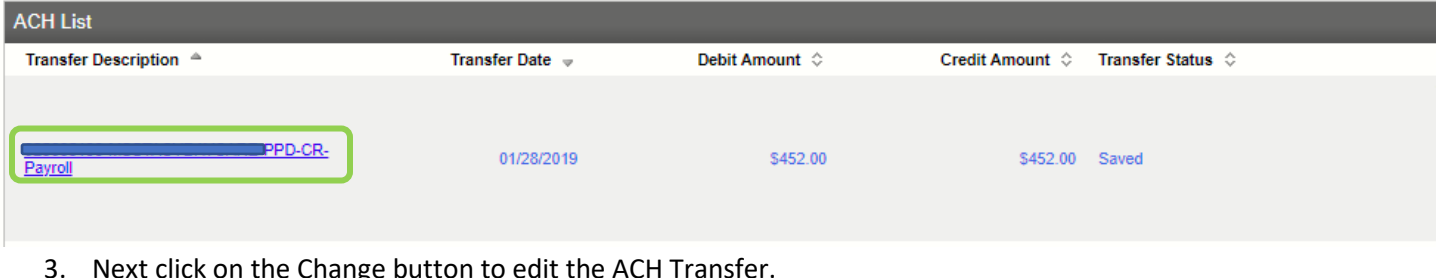

3. Next click on the Change button to edit the ACH Transfer.

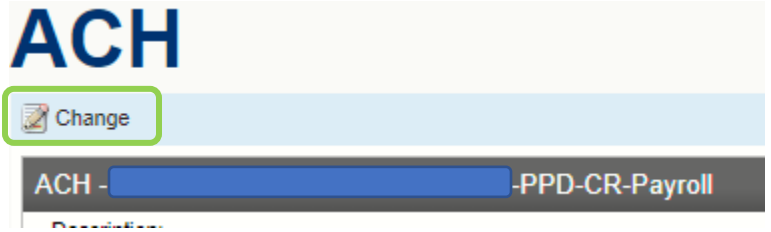

- 4. Now you can edit any details of the ACH Transfer, such as change the effective date, select the proper Recurring Frequency option, modify, add or delete individual payees/payors.
- 5. Click Process to save and schedule the ACH Transfer to process.

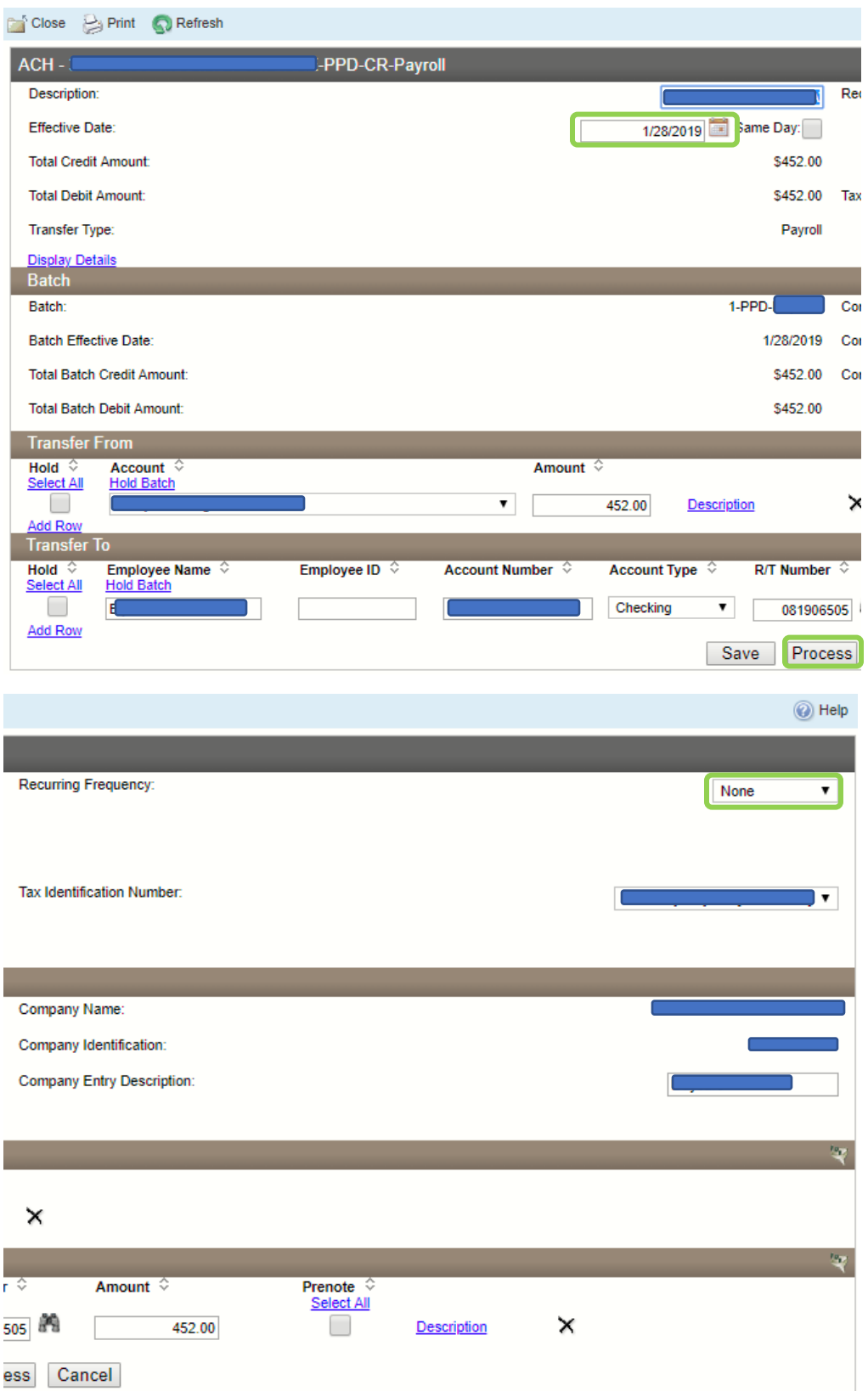

A successfully saved and processed Recurring ACH Transfer will show twice in the Inquire ACH Transfer search results; once with a description of "Pending Origination" and once with a description of "Recurring Entry". Future edits would be made to the "Recurring Entry" ACH Transfer.